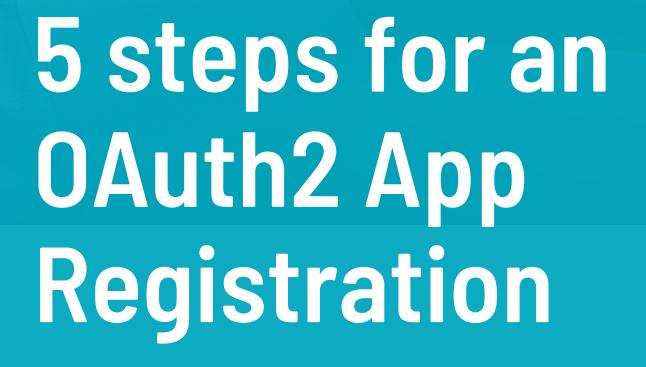

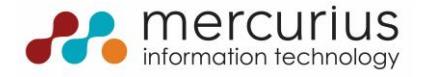

# **Step 1 App registration**

Login on to Azure Portal and open App registrations. And add a New registration :

- Supported account types: Single tenant
- Redirect URI: https://3pl-dynamics.bc.dynamics.com/0AuthLanding.htm \*

\* It is possible you have to use a different redirect URI. When registering the application in Dynamics – Step 5 -you will get an error message when the environment URI is not set correctly. This error will contain the correct URI. Read more[: https://docs.microsoft.com/en-us/dynamics365/business-central/dev-itpro/administration/authenticating](https://docs.microsoft.com/en-us/dynamics365/business-central/dev-itpro/administration/authenticating-users-with-azure-active-directory?tabs=singletenant%2Cadmintool#tabpanel_1_singletenant)[users-with-azure-active-directory?tabs=singletenant%2Cadmintool#tabpanel\\_1\\_singletenant](https://docs.microsoft.com/en-us/dynamics365/business-central/dev-itpro/administration/authenticating-users-with-azure-active-directory?tabs=singletenant%2Cadmintool#tabpanel_1_singletenant)

## **Step 2 API permissions**

In the new registered App

- Click API Permissions in the left menu.
- Click Add a permission in the ribbon and then click Dynamics 365 Business Central and the Microsoft API's in the popup.
	- o Select Application permissions
	- o Check API.ReadWrite.All
- **Click Add permissions.**

## **Step 3 Client secret**

In the new registered App click **Certificates & secrets** in the left menu.

#### Click **New client secret** in the ribbon and click **Add**.

*Optionally set a description and change the expiration date. Be aware that when your secret will expire, you need to generate a new secret in time.*

Copy the value of the secret to a safe and secure location. This value **will only be visible** and displayed **immediately after creation**.

### **Step 4 Important values**

You now finished the creation and setup of your application in AAD!

Important values to connect through OAuth2.0:

- Access token URL: https://login.microsoftonline.com/{{AADTenantID}}//oauth2/v2.0/token.
- Client ID: The Application (client) ID as displayed on the Overview page of the Azure app registration.
- Client Secret: The secret that has been created in the Azure app registration.
- Scope: https://api.businesscentral.dynamics.com/.default (default value for Client Credentials flow).

You can find all of the values (except for the Client Secret) in the Apps overview and the endpoint page.

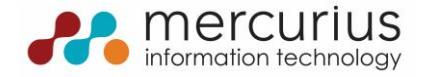

# **Step 5 Create AAD App in BC365**

Open your 3pl Dynamics Business Central environment end search for **Azure Active Directory Applications**.

- **Click New** and fill in:
	- o Client ID: The client ID of your registered App in AAD.
	- o Description: Give it a name.
- Grant permissions to the App, like:
	- o D365 BASIC
	- o D365 FULL ACCESS

Which permissions you will grant to an app is customizable and depends on your security regulations. Be very strict when setting up an app for use by other parties!

- Click **Grant Consent** in the ribbon and consent to give the registered App in AAD access.
	- o You might get the error 'Sorry, but we're having trouble signing you in', as said in Step 1. Copy the URI provided (between the words 'Redirect URI' and 'specified in the request') and add it to the app:
		- click **Authentication** in the new registered App.
		- Click **Add URI** in the part of the page named **Web** and add the URI.

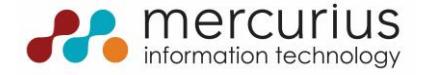